## ЭЛЕКТРОННЫЕ УСЛУГИ ФМС 2010

Как это работает

## ГОТОВИМСЯ К РАБОТЕ

I

#### Готовимся к работе Настройки для Портала

Для того, чтобы начать работать а Порталом ФМС, Вам нужно попасть в Ваш личный кабинет, в котом Вы сможете подавать заявления на государственные услуги и отслеживать СОСТОЯНИЕ ИХ ОКАЗАНИЯ.

Для вход в Ваш Личный Кабинет используйте ссылку «Войти в личный кабинет» в верхнем правом углу главного экрана портала госуслуг. Портал запросит у Вас СНИЛС и пароль для доступа к Вашему Личному Кабинету.

Если аутентификация на ПГУ успешна пройдена, то Портал вместо ссылки «Войти в личный кабинет» в верхнем правом углу покажет Ваши Фамилию и Имя с дополнительной ссылкой «Выйти».

Процесс регистрации на Портале не входит в рамки данной презентации.

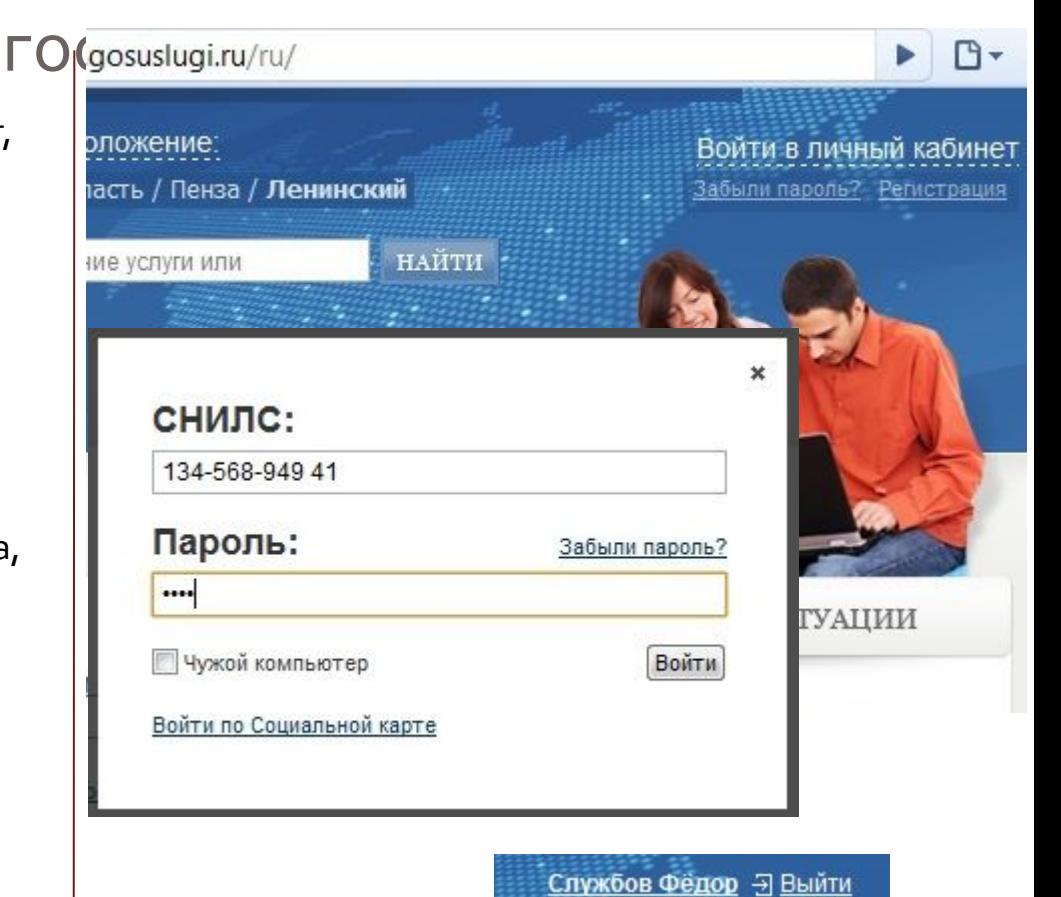

Онлайн-сервисы

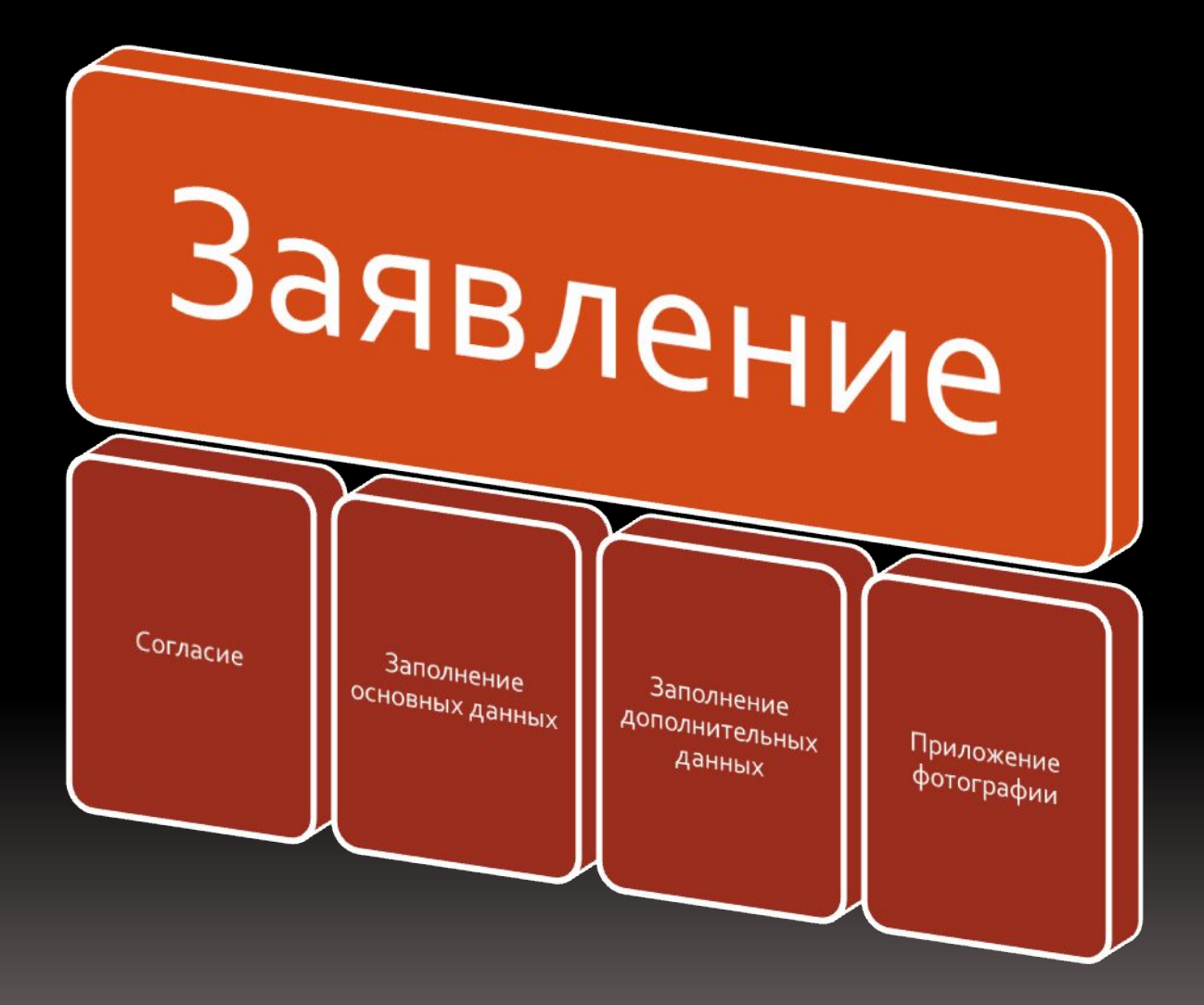

### ∥ Портал государственных услуг Личный кабинет

В Личном Кабинете Вам предоставляется несколько основных разделов.

В разделе «Личные данные» Вы можете редактировать свои персональные данные, которые затем могут быть использованы для автоматической подстановки в поля заявлений.

В разделе «Сервисы» Вы можете подать заявления на предоставление государственных услуг по разным органам исполнительной власти.

В разделе «Заявки» Вы можете отслеживать состояние тех заявок, которые Вы ранее подали.

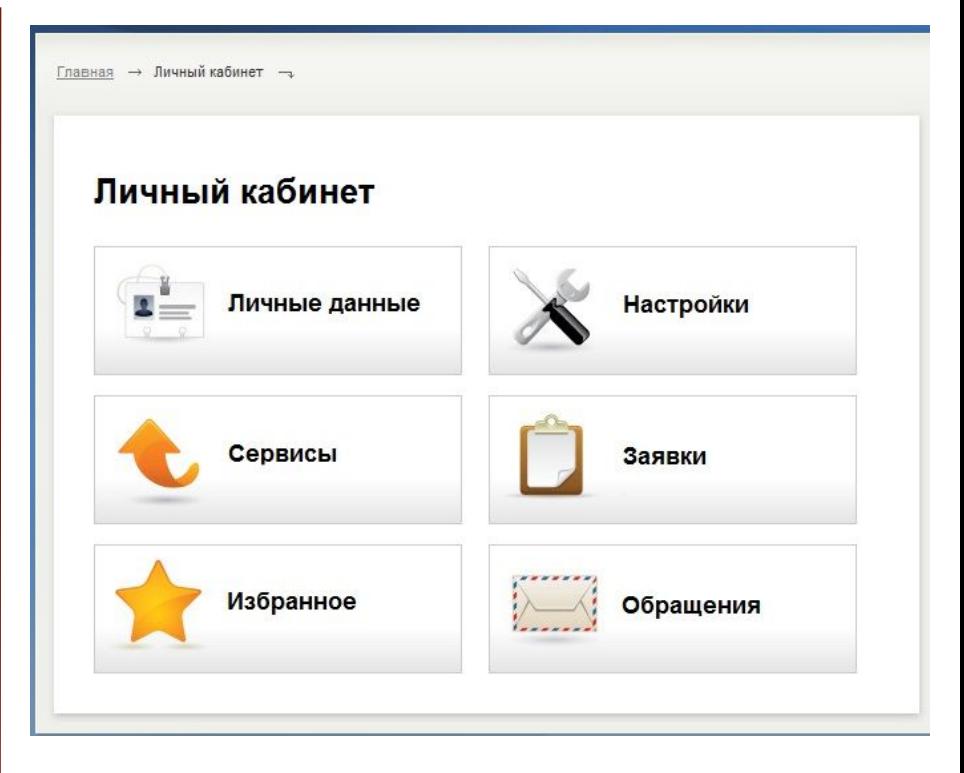

# ∎ Портал государственных услуг

В разделе «Сервисы» представлены Федеральные органы исполнительно власти, оказывающие государственные услуги населению в электронной форме.

Выберем «Федеральную миграционную службу Российской федерации».

В следующем окне откроется список государственных услуг, которые ФМС России оказывает населению в электронной форме.

Крупным шрифтом выделены сами Услуги, а варианты их предоставления (такие как, например, «Для совершеннолетних» и «Для несовершеннолетних» представлены непосредственно под ними как ссылки.

При нажатии на соответствующую ссылку, мы перейдём к первому экрану заполнения заявления. Главная → Личный кабинет → Сервисы -Сервисы Пенсионный фонд Госавтоинспекция МВД Российской Федерации Российской Федерации Федеральная Министерство культуры миграционная служба Российской Федерации Российской Федерации

#### ФMC

Сервисы

На данной странице представлены те услуги ведомства, для которых можно подать заявление в электронном виде. Перейдите на страницу электронной формы заявления. Прежде чем приступить к его заполнению, необходимо ознакомиться с этапами оформления услуги, а также подтвердить свое согласие на обработку персональных данных.

Посмотреть все услуги ведомства можно на странице Федеральной миграционной службы.

Заявления на получение загранпаспорта гражданина РФ нового поколения сроком действия 10 лет

для совершеннолетних

для несовершеннолетних

ная → Личный кабинет → Сервисы → ФМС -

#### ∥ Портал государственных услуг Заявление. Согласие

На первом шаге заполнения заявления Вы, как заявитель должны формально обозначить своё согласие на предоставление и обработку персональных данных в ФМС России.

Для этого Вы должны проставить галочку в поле «Согласен» после прочтения текста «Согласия».

Если данной отметки проставлено не будет, то дальнейшие шаги по заполнению заявления станут Невозможны.

#### Заявление на получение загранпаспорта гра нового поколения сроком действия 10 лет д. совершеннолетних

War 2 War 3 War 4 War 5  $\mathbf{u}$ ar 1

СОГЛАСИЕ НА ОБРАБОТКУ ПЕРСОНАЛЬНЫХ ДАННЫХ

Настоящим во исполнение требований Федерального закона «О персональных данных» № 152-ФЗ от 27.07.20 миграционной службе, его территориальным органам и его группе лиц на обработку моих персональных даннь возможности подачи документов в электронном виде. Настоящее согласие выдано без ограничения срока его

Под обработкой персональных данных я понимаю сбор, систематизацию, накопление, хранение (в открытой с изменение), использование, распространение (в том числе передачу), обезличивание, блокирование, уничтох (операции) с персональными данными

Под персональными данными я понимаю любую информацию, относящуюся ко мне как к субъекту персональн

√ Согласен

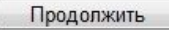

#### ■ Портал государственных услуг Заявление. Заполнение

На следующих шагах заполнения заявления Вы должны будете занести все требуемые данные в соответствующие поля заявления.

Обязательны поля обозначены красной звёздочкой.

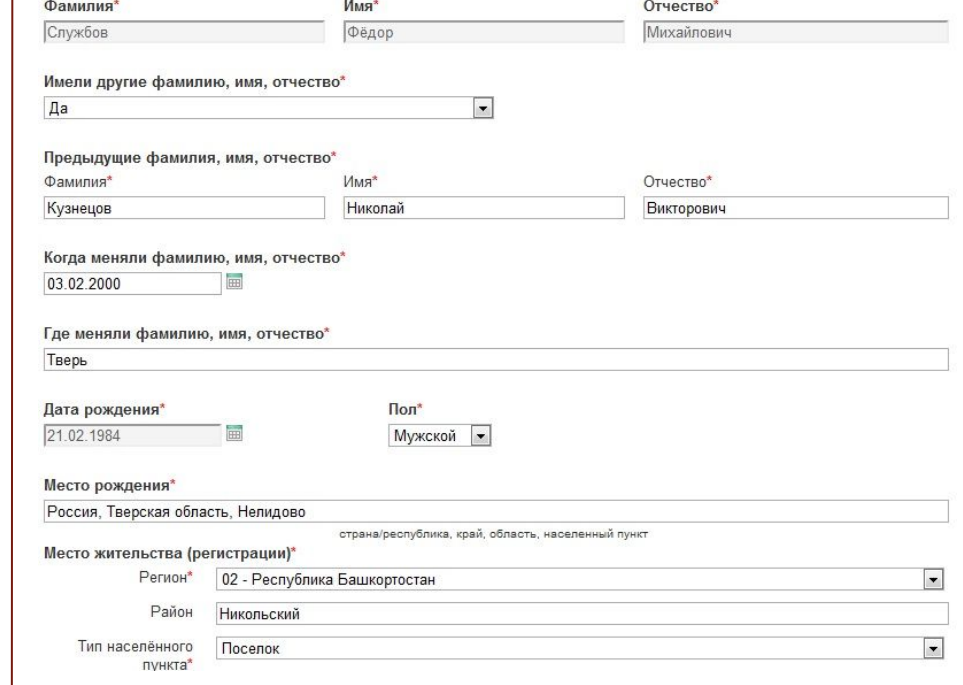

### ∥ Портал государственных услуг Заявление. Приложения

На последнем шаге, если это требуется по данной услуге, Вам надо будет выбрать приложения к заявлению.

Так, например, если требуется приложить к заявлению фотографию, то на данной странице Вы сможете

•Увидеть информацию о том, какие требования к фотографии предъявляются

•Просмотреть образцы «неправильных» фотографий

•Загрузить свою фотографию

Технические требования к загружаемой фотографии

1. Тип файла - JPEG.

Требования к содержимому фотографии

1. Размер предъявляемой фотографии должен составлять 35х45 мм. Примеры недопустимых фотографий

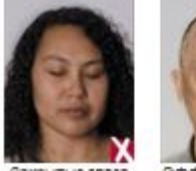

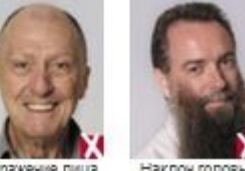

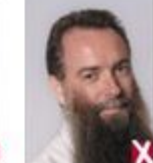

ESSON SIGNATIVOSS Эффект квасных

Выпажение пиша

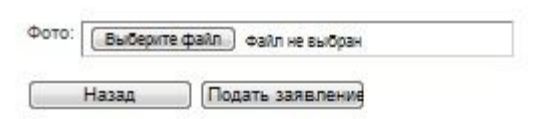

rnas

### ∥ Портал государственных услуг Заявление. Отправка

В результате Вы увидите сообщение, информирующее Вас о том, что заявление было успешно отправлено на портал ФМС России. Вам покажут номер Вашего Заявления, по которому Вы далее сможете отслеживать ход исполнения дела по данному заявлению.

Заявление на получение загранпаспорта гражданина РФ нового поколения для совершеннолетних успешно создано.

Номер заявления: 2058 Вы можете просмотреть список поданных заявлений в Личном Кабинете.